# **Beyond - Managing Employee Accruals**  $\frac{\pi}{6}$ fied on 12/07/2022 2:02 pm (

Add Employee Accrual

## **What are Accruals?**

Accruals refer to paid sick leave, vacation, PTO, etc. options that employees might be eligible for. You may have a few different accruals offered depending on where employees work, which customers they work for, etc. Accrual packages will need to be set up in administration and managed for each employee.

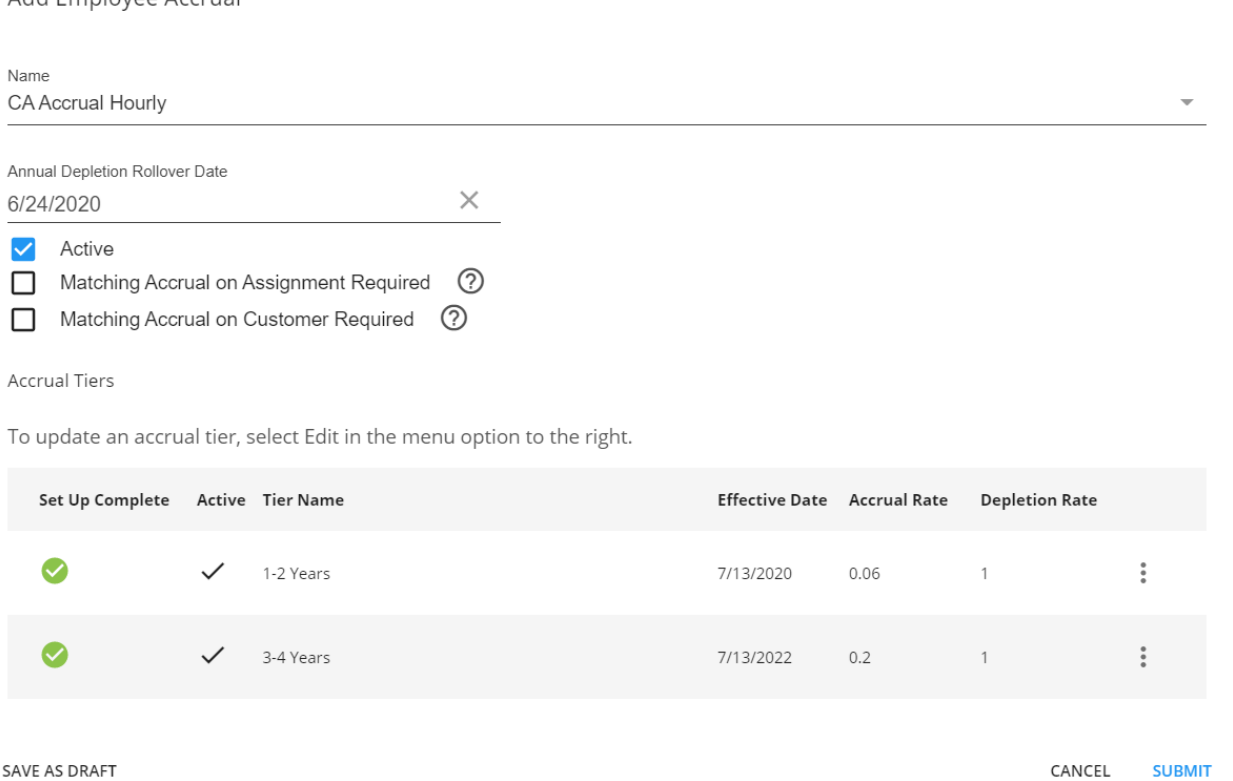

#### *Example Types of Accruals*

- 1. **Annual/Anniversary:** A lump sum of hours that can be used for sick/vacation/etc. are given to an employee at the beginning of the year or their anniversary date to be used throughout the year
- 2. **Pay Period:** A set number of hours for sick/vacation/etc. are given to the employee each pay period
- 3. **Hours Based:** The number of hours given to an employee each week towards sick/vacation/etc. are determined by the number of hours worked that week
- 4. **Location Based:** Hours are only accrued when an employee works at a specific location, city, etc. potentially based on local sick time requirements and laws

### **Admin Corner - Before Your Users Can Assign Accruals**

Before accruals can be assigned to an employee in Beyond, there are a few steps you will want to review. If you are not an admin, make sure to work with your admin to ensure you have the correct packages set up and

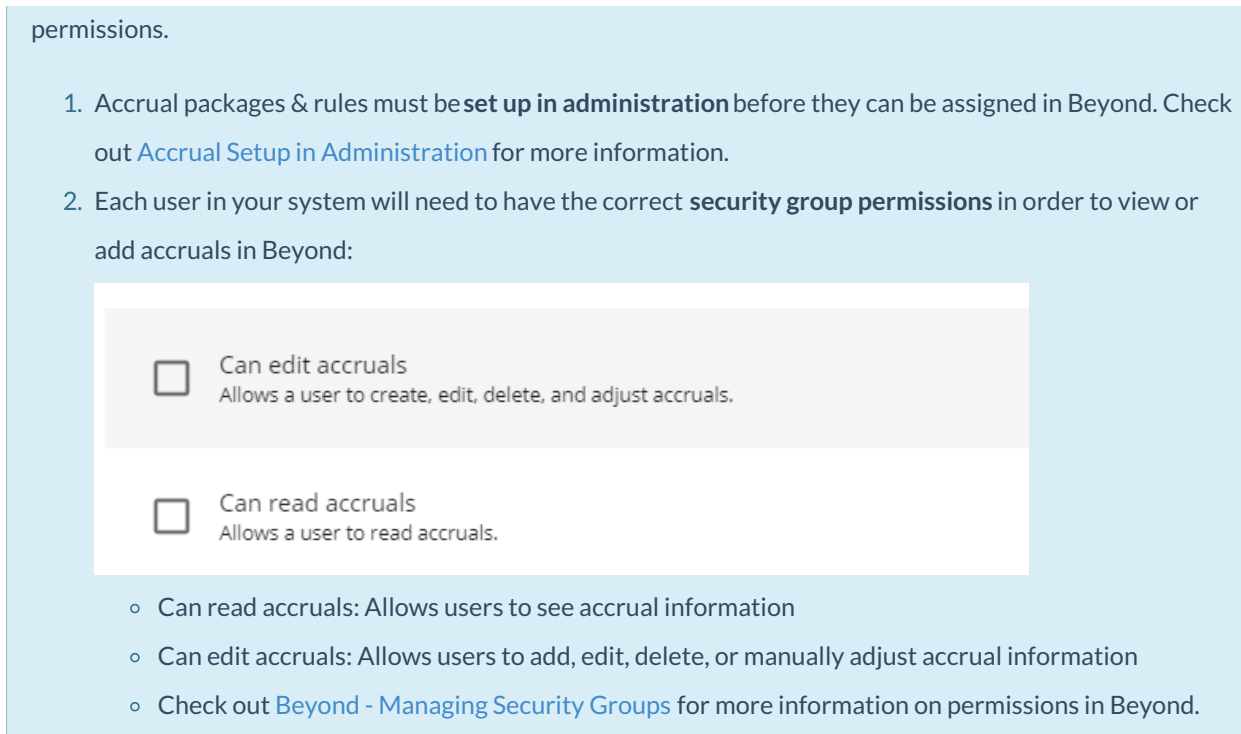

### **This article covers:**

- 1. Adding Accruals to the [Employee](http://kb.tempworks.com/#add) Record
- 2. Editing an Accrual [Package](http://kb.tempworks.com/#edit)
- 3. [Managing](http://kb.tempworks.com/#history) Accrual History
	- [Reviewing](http://kb.tempworks.com/#review) Accrual History
	- Adding Manual [Adjustments](http://kb.tempworks.com/#adj)

### **Adding Accruals to the Employee Record**

You can add accrual packages to an employee's record in Beyond as long as you have the applicable permissions.

- 1. Navigate to the employee record you want to add a new accrual package to
- 2. Select the arrow next to Pay Setup and choose Accruals

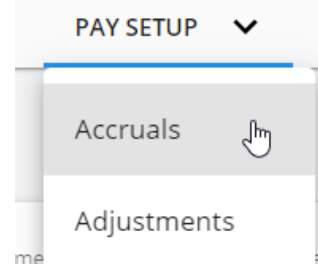

3. Select the "+ Add Accrual" button

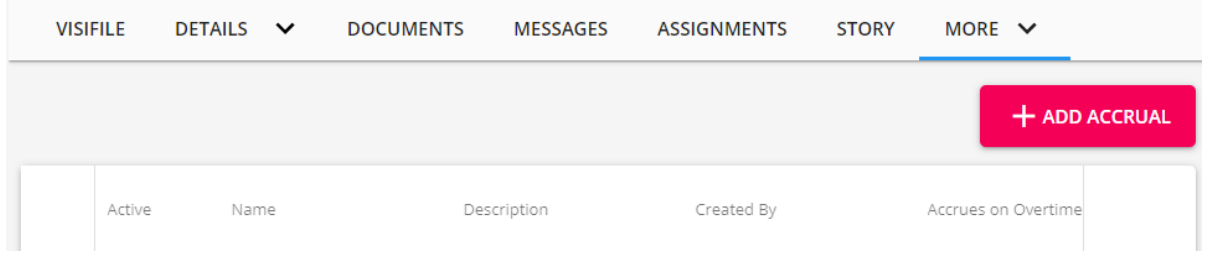

4. Choose the accrual package from the drop down

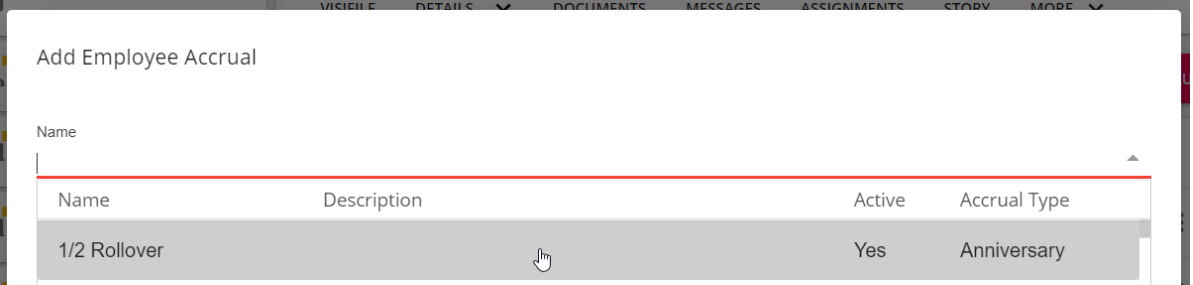

- Accrual packages are set up by your admin. Always ask your manager if you are unsure of which
	- package to select

### 5. Select an **Annual Depletion Rollover Date**

Annual Depletion Rollover Date

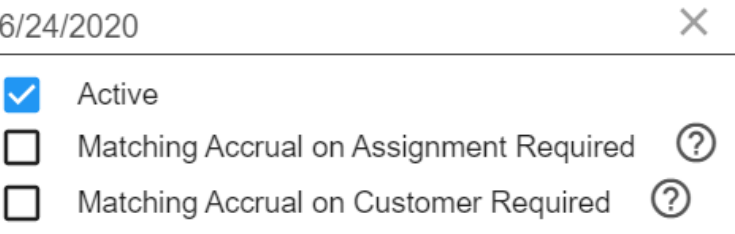

- o This date determines the date that the accrued time will be considered rolled over to the next "year".
- 6. Matching Accrual Options:
	- Select the checkbox next to**Matching Accrual on Assignment Required** if this accrual package is only applicable to specific assignments. The package will need to be added to the applicable assignment record before the accrual package will apply to the employee
	- Select the checkbox next to**Matching Accrual on Customer Required** if this accrual package is specific to one or a few of your customers. This accrual package will need to also be set up on the customer record before it will be applied to the employee.
- 7. Setting Tier Information
	- o Some accrual packages may change over time. For example, the first year you might accrue one rate and the second or third year you work somewhere you might accrue more hours. This is when we set up tiers.
	- Each accrual package requires at least 1 tier with an effective date entered on it by selecting the ellipsis and choosing edit

At least one active Accrual Tier is required.

To update an accrual tier, select Edit in the menu option to the right.

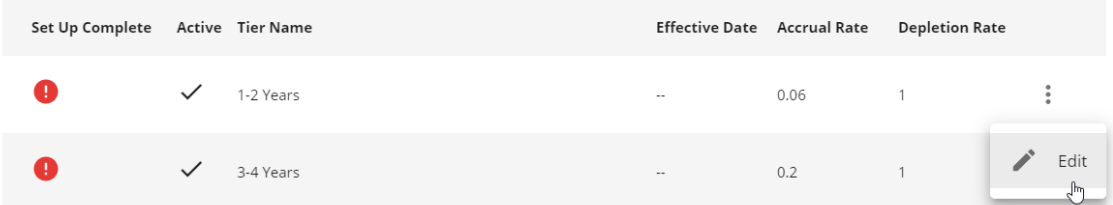

Because some accrual packages might not start until the employee has worked for you for a few weeks or months, you will need to enter the date that the accrual package should start accruing time off. Additional rates might be customized for this employee as well.

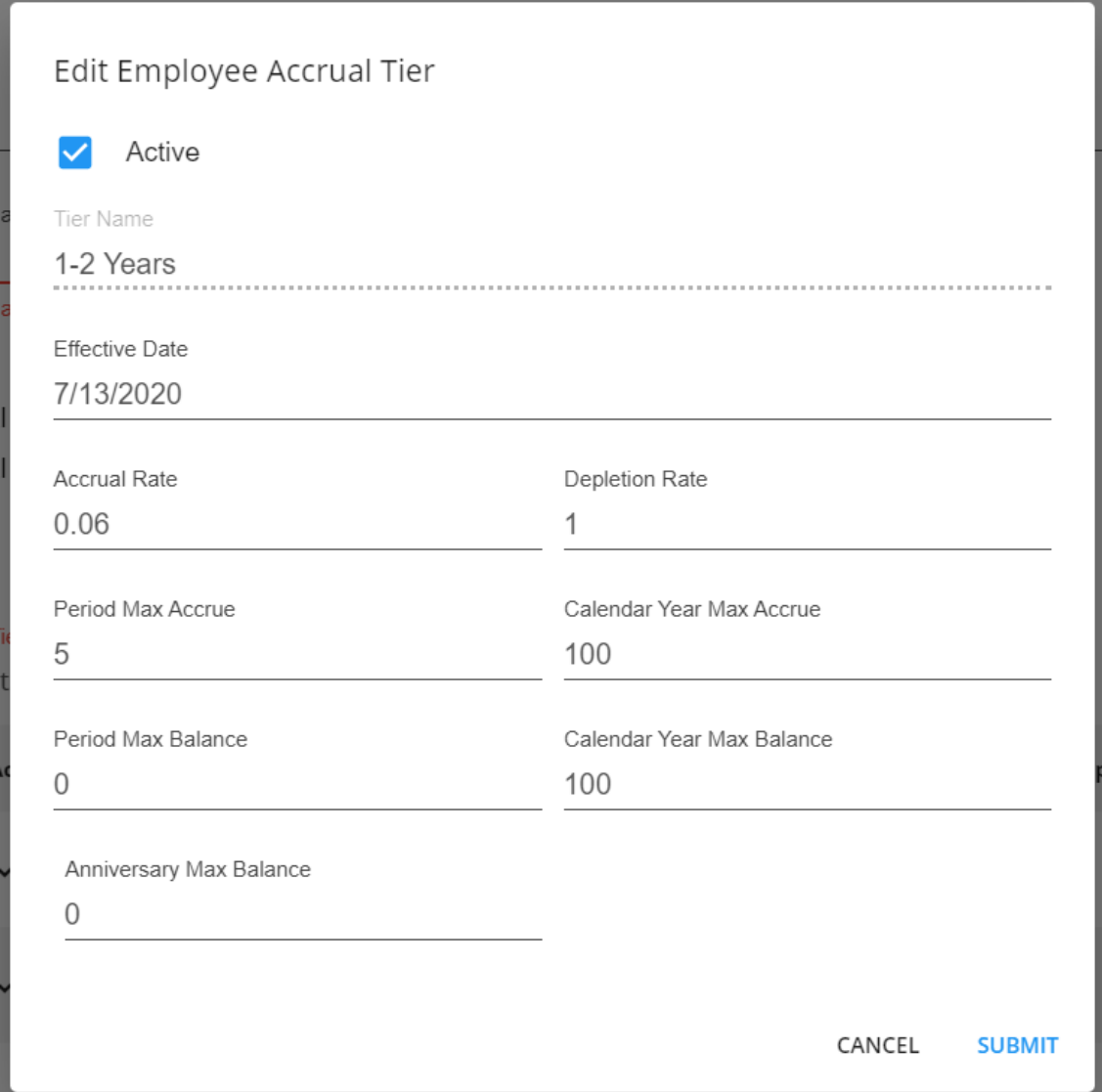

8. Once the accrual settings are entered, you will be able to select submit to save the accrual package for this employee

#### Add Employee Accrual

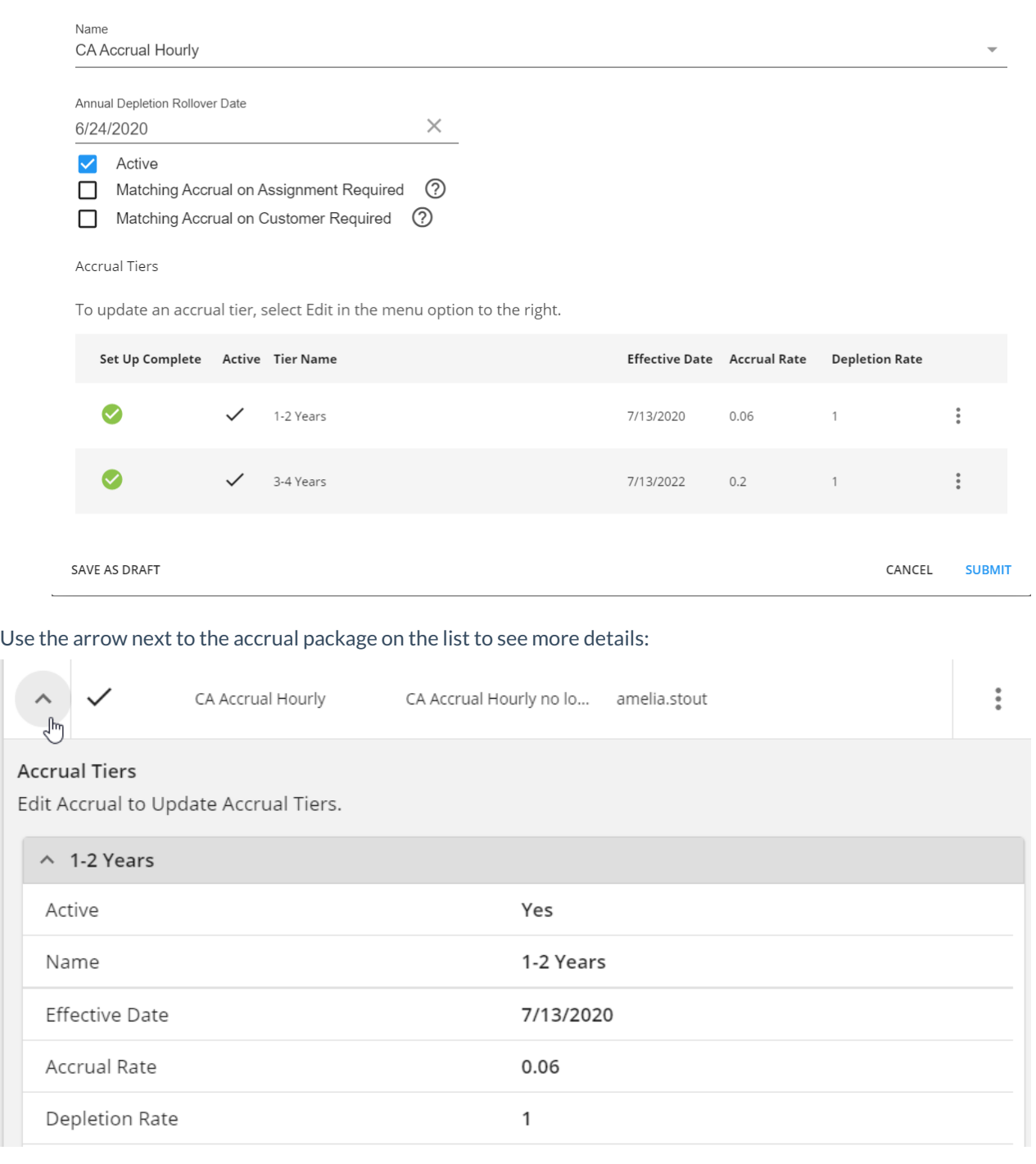

**\*Note\*** When making edits to Accruals within Enterprise Administration, the tiers for the Accrual on the Employee record will not be automatically updated. The Accrual Tier will need to be reassigned to the Employee record for the new information to take hold.

### **Managing Accrual History**

You can view and manage the history for any accrual on the employee's record under pay history > accrual history.

This will allow you to see hours added each week of payroll and add any manual adjustments necessary.

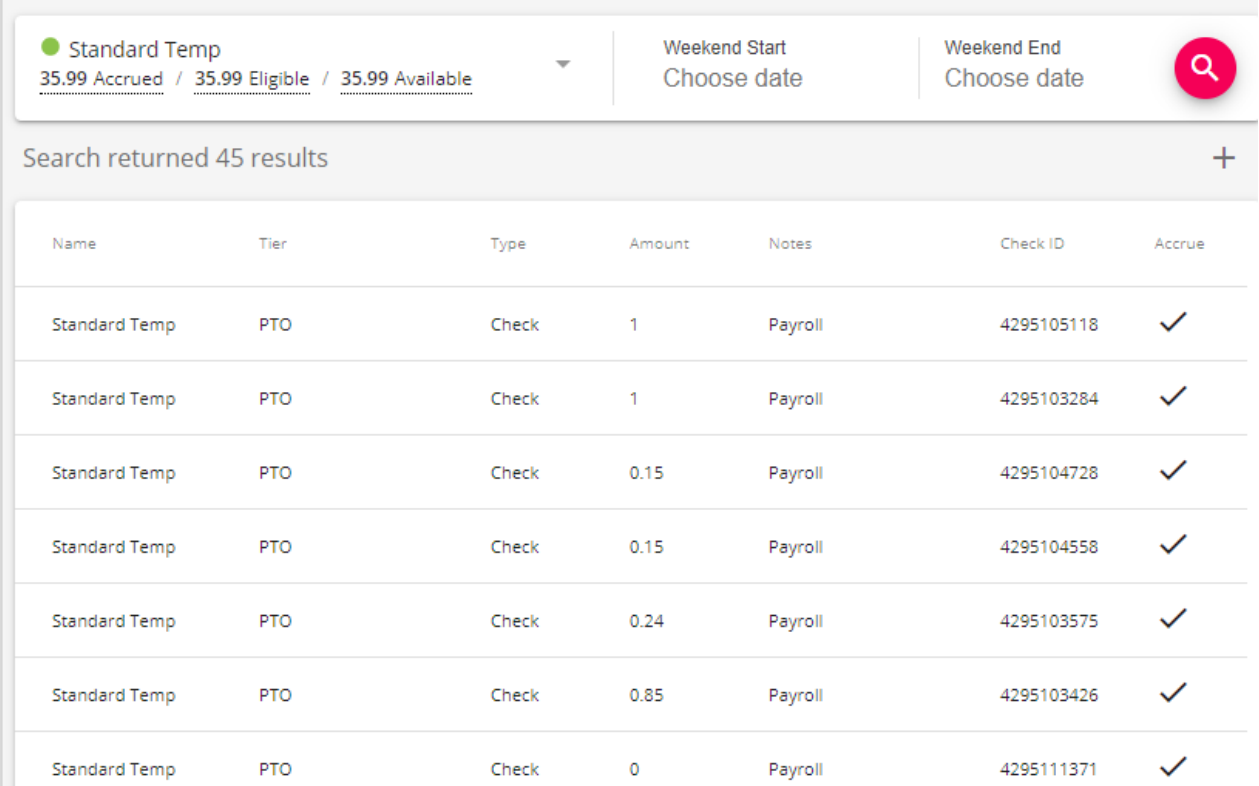

### **Reviewing Accrual History**

If you want to see the historical data or just total accrual amounts for an employee, you can do so by navigating the filter options under the accrual history section on an employee's record.

- 1. Navigate to the employee's record you want to review history for
- 2. Select the arrow next to pay history and choose Accrual History

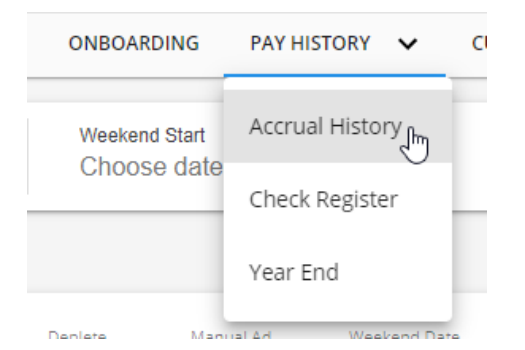

3. Select the accrual package from the drop down that you want to review

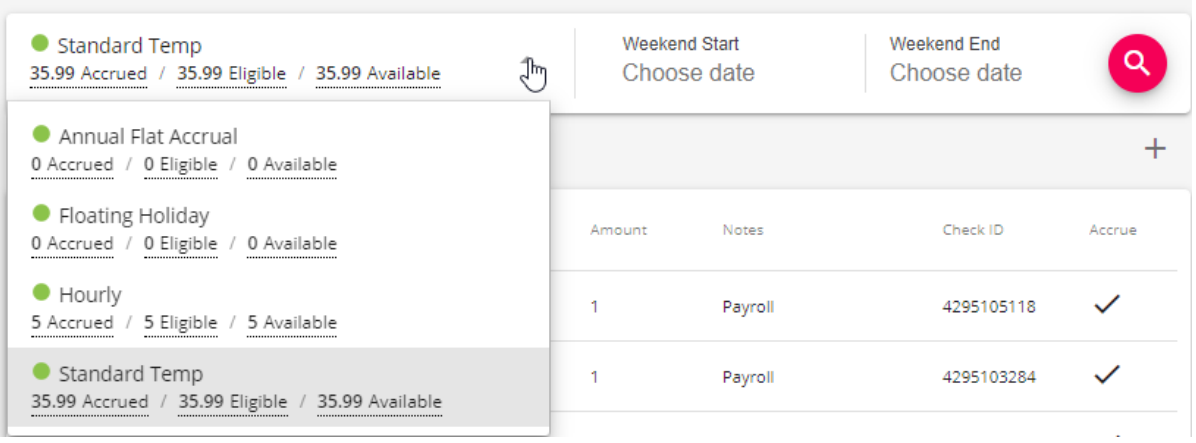

- Total amounts will be listed on the package name
- Optionally, add in weekend start & end dates to limit the accrual history items listed
- 4. See list of applicable accrual history:

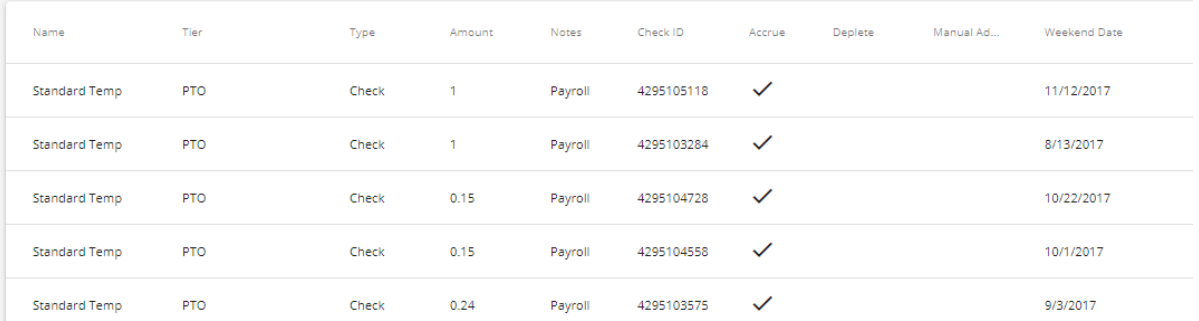

- Each line item shows the amount accrued for a specific weekend date/check
- Keep in mind manual adjustments will also show in this list
- Like many places in Beyond, you can drag and drop to rearrange the column headers to work best for you

### **Adding a Manual Adjustment**

Maybe the accrual rates or effective dates were incorrect, or maybe an employee earned a few extra PTO days. You can add a manual adjustment to change the hours accrued for any package under accrual history.

- 1. Navigate to the employee's record you want to adjust
- 2. Select the arrow next to pay history and choose Accrual History

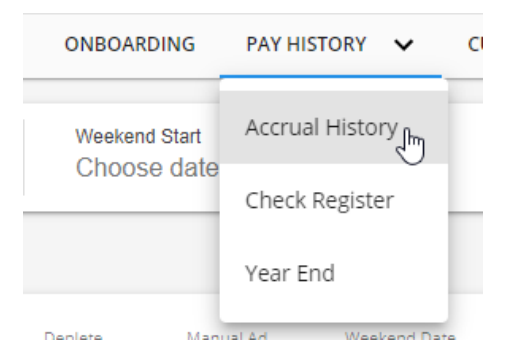

3. Select the accrual package from the drop down that you want to adjust

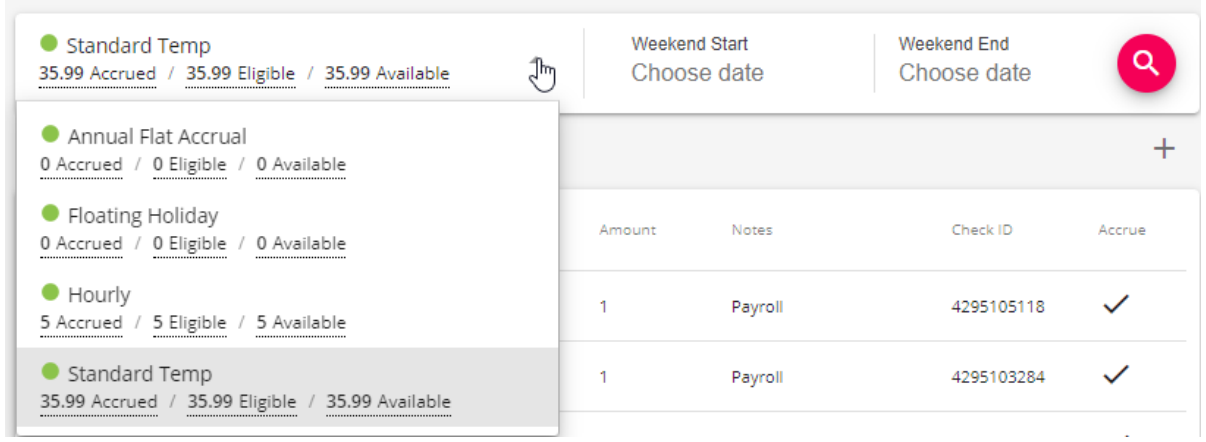

4. Select the + button in the upper right

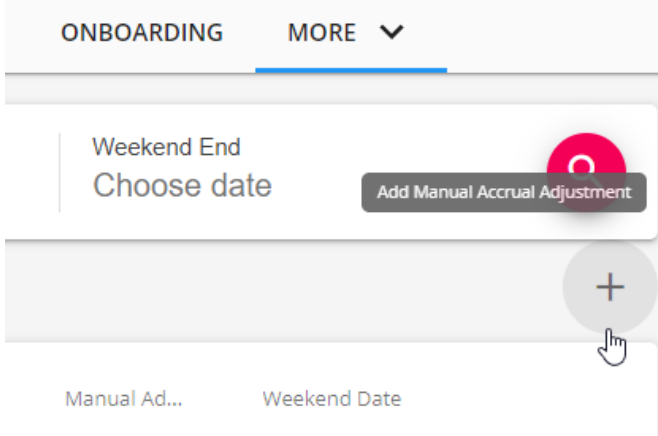

### 5. Enter the following information

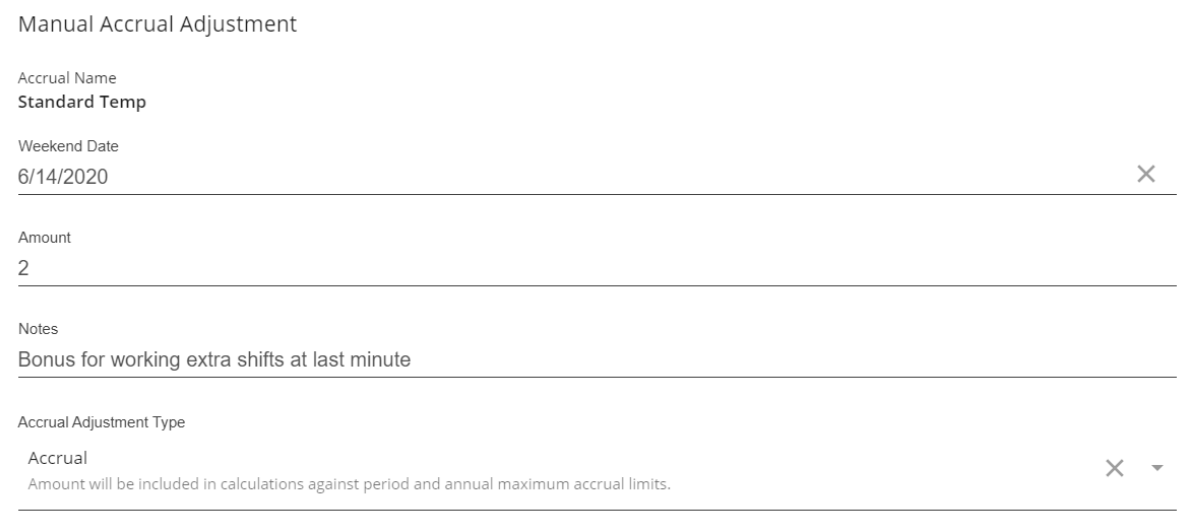

- **Weekend Date:**Which weekend bill (processing week that ends on a Sunday) does this adjustment apply to - is it for accruals earned this week or earlier?
- **Amount:** Enter a positive amount to add accrued hours or a negative amount to remove hours
- Optionally, enter any applicable **notes** for your records
- Select an **Accrual Adjustment Type**: Depletion is when you are removing hours that should not have been accrued vs. Accrual is adding hours
- 6. Review the **Preview of Updated Balances and Limits** to be sure your adjustment is working the way that you

### intended

### Preview of Updated Balances and Limits

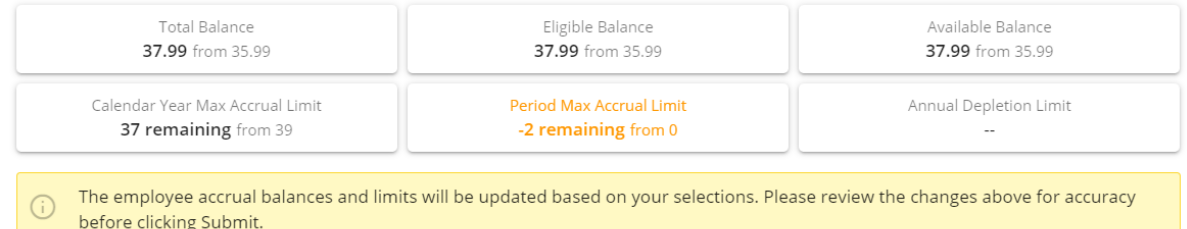

### 7. When you are ready, select submit to add your manual adjustment

Manual entries will appear in line with regular accrual amounts in the accrual history section:

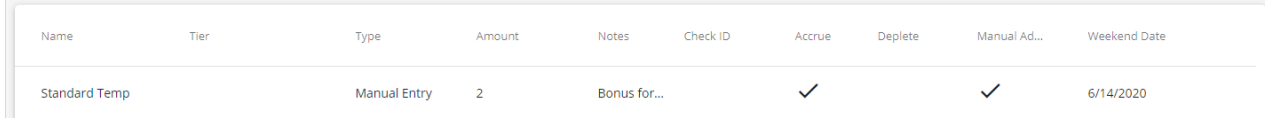

# **Related Articles**